# <span id="page-0-0"></span>**Pilotage Microsoft® OFFICE (VB.NET)**

#### **J-M RABILLOUD**

### **[www.developpez.com.](http://www.developpez.com./) Reproduction, copie, publication sur un autre site Web interdite sans l'autorisation de l'auteur.**

#### **Remerciements**

J'adresse ici tous mes remerciements à l'équipe de rédaction de "developpez.com" et tout particulièrement à Maxence Hubiche et David Pédehourcq pour le temps qu'ils ont bien voulu passer à la correction et à l'amélioration de cet article.

Dans cet article nous allons regarder comment communiquer avec les composants d'applications MS Office comme Word ou Excel. Il n'est pas possible d'être exhaustif dans ce type d'applications tant les possibilités sont nombreuses. Je me limiterais donc à deux exemples concrets qui nous permettront de voir le fonctionnement.

Les codes sont donnés en VB.NET et en C#, les applications Offices sont Excel 2000 et Word 2000.

Bonne lecture

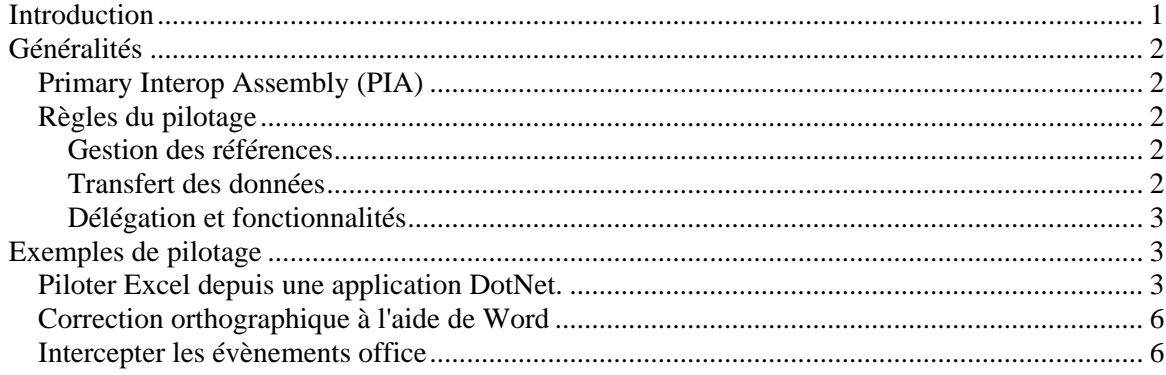

# **Introduction**

Dans les langages DotNet, il est possible de continuer d'utiliser des composants COM sans avoir à réécrire ceux-ci. De même, il est aussi possible d'utiliser des composants managés dans un client COM. L'ensemble de ces mécanismes est défini par le terme interop COM. Nous étudierons en détail celui-ci dans un autre article.

# <span id="page-1-0"></span>**Généralités**

### *Primary Interop Assembly (PIA)*

Il y a des différences importantes entre la définition des types dans une bibliothèque de type d'un composant COM et celle d'un assembly .NET. Il y a la possibilité de créer un assembly gérant cette conversion. Celui-ci fonctionne alors comme une référence et peut être redistribuée avec votre application. Cet assembly particulier est défini sous le terme de 'Primary Interop Assembly'. Certains composants COM proposent un assembly pour leur utilisation. C'est par exemple le cas pour Office XP dont les PIA sont disponibles à cette adresse :

<http://support.microsoft.com/default.aspx?kbid=328912>

Dans ce cas vous pouvez directement les créer. Sinon il faut gérer cette création.

La plupart du temps celle-ci est transparente.

Dans VS.NET je crée un nouveau projet. Dans le menu 'projet' je choisis 'Ajouter une référence' et dans la boite de dialogue je sélectionne l'onglet COM. Là je choisis 'Microsoft Excel Object Library X.0' (X dépendant de la version ; 8 pour Excel 97 et 9 pour Excel 2000) et je valide. Dans les références de mon projet il existe alors deux références interop.excel et interop.office. Il y a eu création dans le répertoire de mon projet d'un excel.dll et d'un office.dll, ce sont les PIA susnommés.

Cela fonctionne à l'identique avec C#Builder.

Il existe d'autres outils de création de PIA que je ne détaillerai pas ici.

## *Règles du pilotage*

Bien qu'il s'agisse souvent d'interaction entre l'application Office et votre application, le fonctionnement intrinsèque n'en reste pas moins un pilotage d'application et comme tel doit suivre un certain nombre de règles.

#### **Gestion des références**

Les applications Office sont des serveurs de composants COM de type Out-of-process. Ceci veut dire que lors de l'appel à des objets Excel ou Word, il y aura démarrage de l'application Office correspondante. Comme votre application est responsable de ce démarrage, elle se doit de gérer clairement le fonctionnement et la fermeture de l'application Office, c'est pour cela qu'on emploie le terme de pilotage.

Les techniques employées peuvent être assez diverses selon le but à atteindre mais en général :

- $\triangleright$  Une application ne doit pas créer plus d'une instance d'une application Office.
- ¾ Votre application doit détruire explicitement l'ensemble de ses références à des composants pilotés.

#### **Transfert des données**

C'est souvent le point qui pose problème. Si le PIA contient l'ensemble des conversions de types entre les types définis par le composant et les types du Framework DotNet, il n'en est pas de même pour les types des données utilisables par les deux. Dans l'ensemble, le problème est plus sensible pour les chaînes de caractères et Word que pour Excel pour qui tout est de type 'variant'. Vous le verrez, j'utilise pour ma part beaucoup le presse-papiers qui est un moyen fiable et simple pour échanger pour de gros volumes de données.

#### <span id="page-2-0"></span>**Délégation et fonctionnalités**

Plus que des règles, il s'agit là de bon sens.

On est assez souvent tenté de récupérer des fonctionnalités d'application Office vers son application sans en utiliser le meilleur parti. Je vais prendre l'exemple du deuxième cas que nous traiterons, la correction orthographique.

Fondamentalement, il existe deux approches. Soit on rapproche le module de correction de Word vers l'application soit on envoie le texte à corriger vers Word.

En première analyse, le premier choix semble plus pertinent mais c'est une erreur. Certes dans ce cas, on évite deux transferts de données, mais on doit alors écrire une boite de dialogue de correction et gérer soit même la décomposition du texte en mot et/ou en phrases. Cela revient à refaire ce que Word sait déjà faire.

# **Exemples de pilotage**

### *Piloter Excel depuis une application DotNet.*

Ce premier exercice est un grand classique du pilotage Excel. Nous allons faire le tracé d'une fonction Y=f(X), ce tracé devant s'afficher dans notre application. Pour cela nous allons ajouter sur une feuille 3 zones de texte et un contrôle Picture. Une zone de texte (nommée txtFormule) servira à la saisie de la fonction. Comme règle implicite, la fonction devra suivre une syntaxe compréhensible par Excel, en utilisant X au lieu d'une référence de cellule. Par exemple  $Log(X)/X^2$ .

Les deux autres zones (nommées respectivement txtMini et txtMaxi) permettront de rentrer les bornes du domaine sur lequel on souhaite le tracé.

Un bouton cmdTrace déclenchera le tracé.

Je vous donne ici le code, nous en discuterons après.

#### **Code VB.NET**

```
Private Sub cmdTrace_Click(ByVal sender As System.Object, ByVal e As
System.EventArgs) Handles cmdTrace.Click 
      'Appel d'Excel et attribution des variables 
     Dim AppExcel As New Excel.Application 
     Dim Classeur As Excel.Workbook = 
AppExcel.Workbooks.Add(Excel.XlWBATemplate.xlWBATWorksheet) 
     Dim Feuille As Excel.Worksheet = Classeur.ActiveSheet 
     'Nom des séries 
     Feuille.Cells(1, 1).value = "X" 
     Feuille.Cells(1, 2).value = Me.txtFormule.Text 
     Feuille.Cells(2, 1).value = CDbl(txtMini.Text) 
      'création d'un tableau de 100 valeurs allant de min à max par 
pas fixe 
     Feuille.Cells(2, 
1).resize(101).DataSeries(Excel.XlRowCol.xlColumns, 
Excel.XlDataSeriesType.xlDataSeriesLinear, , (CDbl(txtMaxi.Text) - 
CDbl(txtMini.Text)) / 100) 
     Feuille.Cells(2, 2).resize(101).formulalocal = Replace("=" & 
txtFormule.Text, "X", "LC(-1)", 1, -1, CompareMethod.Text) 
     Dim MaPlage As Excel.Range 
      'cherche les cellules en erreur
```

```
MaPlage = Feuille.Cells(1, 
2).resize(102).SpecialCells(Excel.XlCellType.xlCellTypeFormulas, 
Excel.XlSpecialCellsValue.xlErrors) 
     If Not MaPlage Is Nothing Then 
          'il y a des erreurs 
          If MaPlage.Count = 101 Then 
             MessageBox.Show("Erreur dans la formule", "ERREUR", 
MessageBoxButtons.OK, MessageBoxIcon.Error) 
             Classeur.Close(False) 
             MaPlage = Nothing 
             Feuille = Nothing 
             Classeur = Nothing 
             AppExcel.Quit() 
             AppExcel = Nothing 
             Exit Sub 
          End If 
     Else 
        Maplage.Value = "HN/A"End If 
      'Tracé de la courbe 
     Dim Graphe As Excel.Chart = 
Classeur.Sheets.Add(Classeur.Sheets(1), , 1, 
Excel.XlWBATemplate.xlWBATChart) 
     Graphe.ChartType = Excel.XlChartType.xlXYScatterLinesNoMarkers 
Graphe.SetSourceData(Feuille.Cells(1, 1).Resize(102, 2), 
Excel.XlRowCol.xlColumns) 
      'récupération de la courbe dans le presse-papiers 
     Graphe.CopyPicture(Excel.XlPictureAppearance.xlScreen, 
Excel.XlCopyPictureFormat.xlBitmap, 
Excel.XlPictureAppearance.xlScreen) 
      'récupération du presse-papiers dans le picturebox 
     Dim data As IDataObject 
     data = Clipboard.GetDataObject() 
     Dim bmap As Bitmap 
     If data.GetDataPresent(GetType(System.Drawing.Bitmap)) Then 
          bmap = CType(data.GetData(GetType(System.Drawing.Bitmap)), 
Bitmap) 
         Me.PictureBox1.Image = bmap
         Me.PictureBox1.SizeMode = PictureBoxSizeMode.StretchImage 
     End If 
     'Fermeture propre d'Excel 
     Classeur.Close(False) 
     MaPlage = Nothing 
     Feuille = Nothing 
     Classeur = Nothing 
     AppExcel.Quit() 
     AppExcel = Nothing 
End Sub
```

```
Private Sub txtMini KeyPress(ByVal sender As Object, ByVal e As
System.Windows.Forms.KeyPressEventArgs) Handles txtMini.KeyPress 
     Dim c As Char 
     c = e.KeyChar 
     If Not (Char.IsDigit(c) Or Char.IsControl(c)) Then 
           e.Handled = True 
     End If 
End Sub 
Private Sub txtMaxi_KeyPress(ByVal sender As Object, ByVal e As
System.Windows.Forms.KeyPressEventArgs) Handles txtMaxi.KeyPress 
     Dim c As Char 
     c = e.KeyChar 
     If Not (Char.IsDigit(c) Or Char.IsControl(c)) Then 
           e.Handled = True 
     End If 
End Sub
```
Il est bien entendu que dans mes références, j'ai ajouté mon Excel.dll.

Vous noterez tout d'abord que je n'ai pas gérer un certain nombres de cas qui n'apporte rien à l'exemple mais qui doivent être normalement gérés (égalité mini / maxi, maxi>mini, etc..)

Bien que cela ne traite pas directement le sujet, j'ai ajouté la procédure de gestion de l'événement KeyPress de mes zones de texte mini / maxi afin de restreindre la saisie à des valeurs numériques.

Comme le code n'est pas toujours très explicite, pour qui n'est pas habitué au pilotage Excel, je vais expliciter quelques parties.

```
Feuille.Cells(2, 1).resize(101).DataSeries(Excel.XlRowCol.xlColumns, 
Excel.XlDataSeriesType.xlDataSeriesLinear, , (CDbl(txtMaxi.Text) - 
CDbl(txtMini.Text)) / 100) 
Feuille.Cells(2, 2).resize(101).formulalocal = Replace("=" & 
txtFormule.Text, "X", "LC(-1)", 1, -1, CompareMethod.Text)
```
Dans cette partie je crée le tableau qui va me permettre le tracé. La première ligne me crée une série de valeurs dont le premier point est la valeur mini, contenant 101 valeurs jusqu'à la valeur maxi, le pas étant fixe (maxi-mini/100).

Notez qu'il y a utilisation de la fonction Replace pour convertir X dans le système de référence d'Excel.

```
MaPlage = Feuille.Cells(1,
2).resize(102).SpecialCells(Excel.XlCellType.xlCellTypeFormulas, 
Excel.XlSpecialCellsValue.xlErrors)
```
Cette ligne crée un objet Range contenant les cellules en erreur. J'ai besoin de cette récupération pour voir si Excel sait interpréter la formule saisie. Si toutes les cellules sont en erreur, Excel ne peut pas interpréter la formule et il y a sortie de la procédure. Sinon, l'exécution se poursuit.

Je dois alors passer un Bitmap de ma courbe tracée vers mon application. Pour copier une courbe comme Bitmap, il existe la méthode CopyPicture d'Excel, mais pour récupérer l'image du pressepapiers ce n'est pas immédiat.

```
Dim data As IDataObject 
     data = Clipboard.GetDataObject() 
     Dim bmap As Bitmap 
     If data.GetDataPresent(GetType(System.Drawing.Bitmap)) Then 
         bmap = CType(data.GetData(GetType(System.Drawing.Bitmap)), 
Bitmap) 
        Me.PictureBox1.Image = bmap
```
J'utilise l'interface IDataObject pour récupérer le contenu du presse-papiers. Celle-ci permet d'interpréter les données du presse-papiers dans différents formats. Je peux alors tester le pressepapiers et procéder à la récupération.

## *Correction orthographique à l'aide de Word*

<span id="page-5-0"></span>Dans ce deuxième exemple nous allons utiliser la correction orthographique de Word pour une zone de texte de mon application. Le code en est très simple.

#### **Code VB.NET**

```
Private Sub cmdCorrige_Click(ByVal sender As System.Object, ByVal e 
As System.EventArgs) Handles cmdCorrige.Click
     Dim AppWord As New Word.Application 
     Dim MonDoc As Word.DocumentClass = AppWord.Documents.Add() 
     Clipboard.SetDataObject(Me.TextBox1.Text)
     MonDoc.Content.Paste() 
     MonDoc.Activate() 
     MonDoc.CheckSpelling() 
     MonDoc.Content.Copy() 
     If Clipboard.GetDataObject.GetDataPresent(DataFormats.Text) 
Then 
            Me.TextBox1.Text = 
CType(Clipboard.GetDataObject.GetData(DataFormats.Text), String) 
     End If 
     MonDoc.Saved = True 
     MonDoc.Close(False) 
     AppWord.Quit() 
     MonDoc = Nothing 
     AppWord = Nothing 
End Sub
```
Comme je vous l'ai dis plus avant, j'utilise plutôt toutes les fonctionnalités de Word. Si j'avais voulu, j'aurais pu créer un code beaucoup plus complexe afin de ne pas transférer le Texte vers Word.

### *Intercepter les évènements office*

Il est possible d'intercepter les événements Excel dans votre application. En VB.NET deux techniques sont accessibles.

On crée une variable globale avec le mot clé WithEvents, les événements sont alors directement accessibles dans l'IDE.

Private WithEvents AppExcel As New Excel.Application

Private Sub AppExcel\_SheetSelectionChange(ByVal Sh As Object, ByVal Target As Excel.Range) Handles AppExcel.SheetSelectionChange …………

End Sub

Ou alors on passe par la gestion standard des évènements

```
Private Sub Button1_Click(ByVal sender As System.Object, ByVal e 
As System.EventArgs) Handles Button1.Click 
   Dim monExcel As New Excel.Application 
   Dim monClasseur As Excel.Workbook = monExcel.Workbooks.Add 
   AddHandler monClasseur.BeforePrint, New
Excel.AppEvents_WorkbookBeforePrintEventHandler(AddressOf
BeforeBookPrint) 
        End Sub 
        Private Sub BeforeBookPrint(ByRef Cancel As Boolean) 
        End Sub 
   Voilà. J'espère que ce bref aperçu vous sera utile. N'hésitez pas à poser vos questions sur le forum
```
DotNet de developpez : <http://www.developpez.net/forums/viewforum.php?f=49>

Bonne programmation.